**CDG3** DE LA FONCTION PUBLIQUE TERRITORIALE

# CONCOURS – EXAMENS PROFESSIONNELS

# Se préinscrire

 Accéder à son dossier

 Consulter les résultats

*Publication – Janvier 2022*

# SOMMAIRE

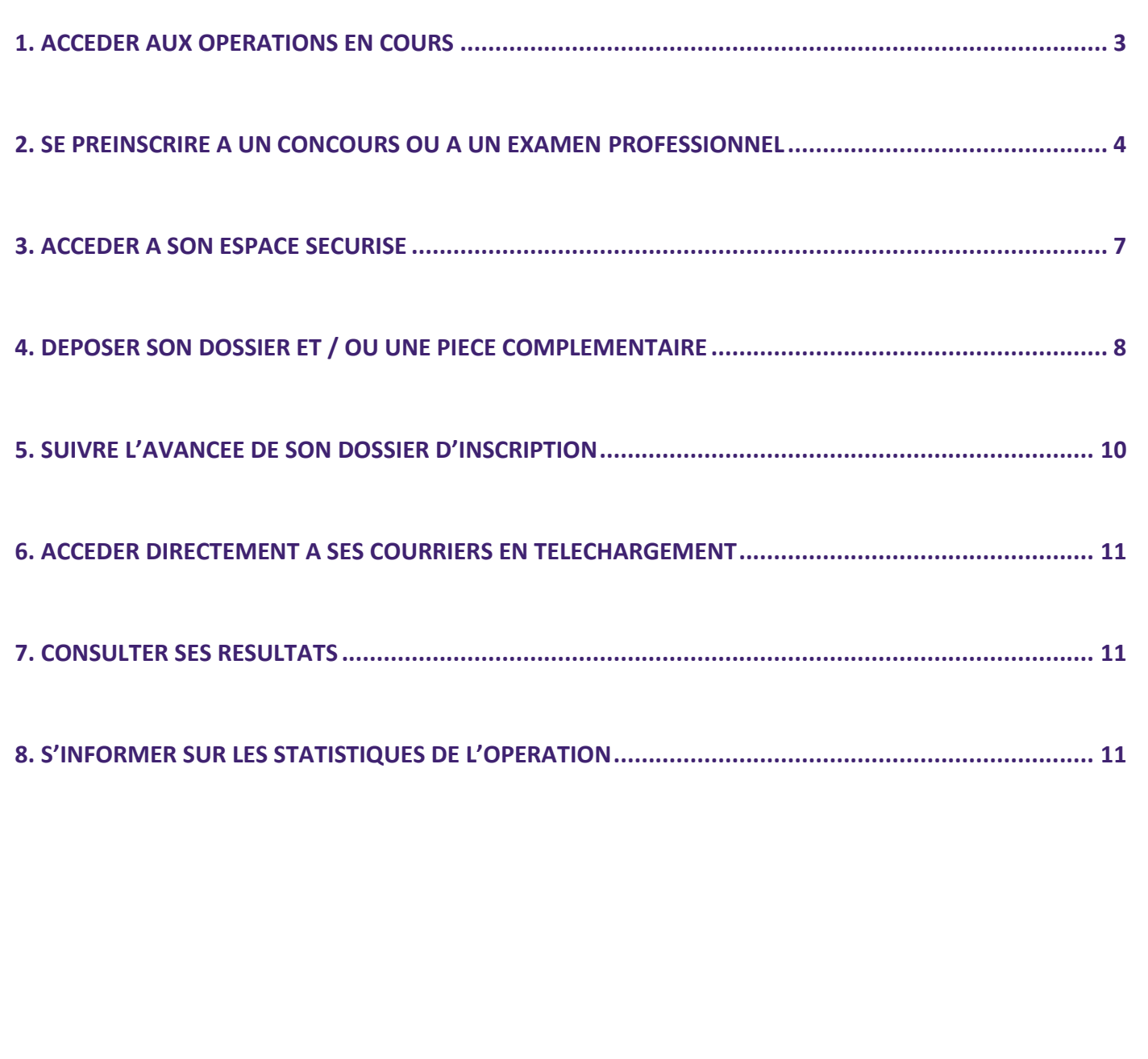

La plateforme d'inscription permet une préinscription en ligne, l'édition du dossier d'inscription, l'accès à des informations afférentes aux différentes étapes de l'opération (état d'instruction du dossier d'inscription, convocations, accès aux résultats et aux notes).

Chaque candidat dispose d'un accès personnalisé et sécurisé à son dossier.

Ce guide d'utilisation présente l'ensemble des fonctionnalités offertes par la plateforme (voir sommaire).

<span id="page-2-0"></span>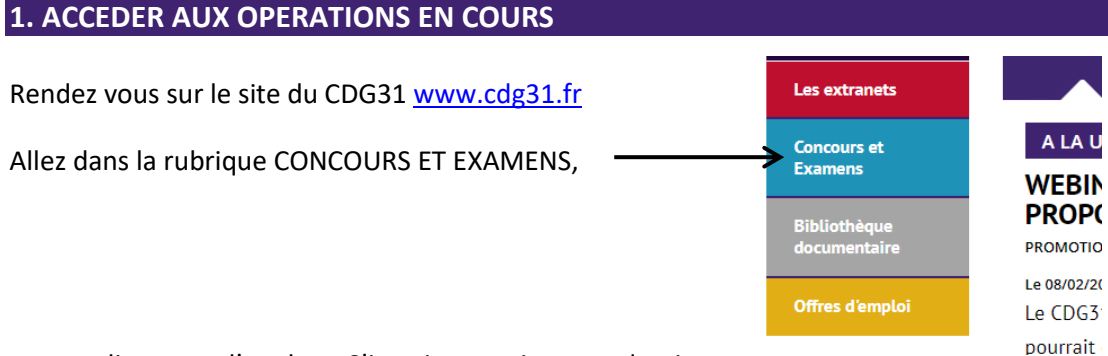

- cliquez sur l'onglet « S'inscrire et suivre son dossier »

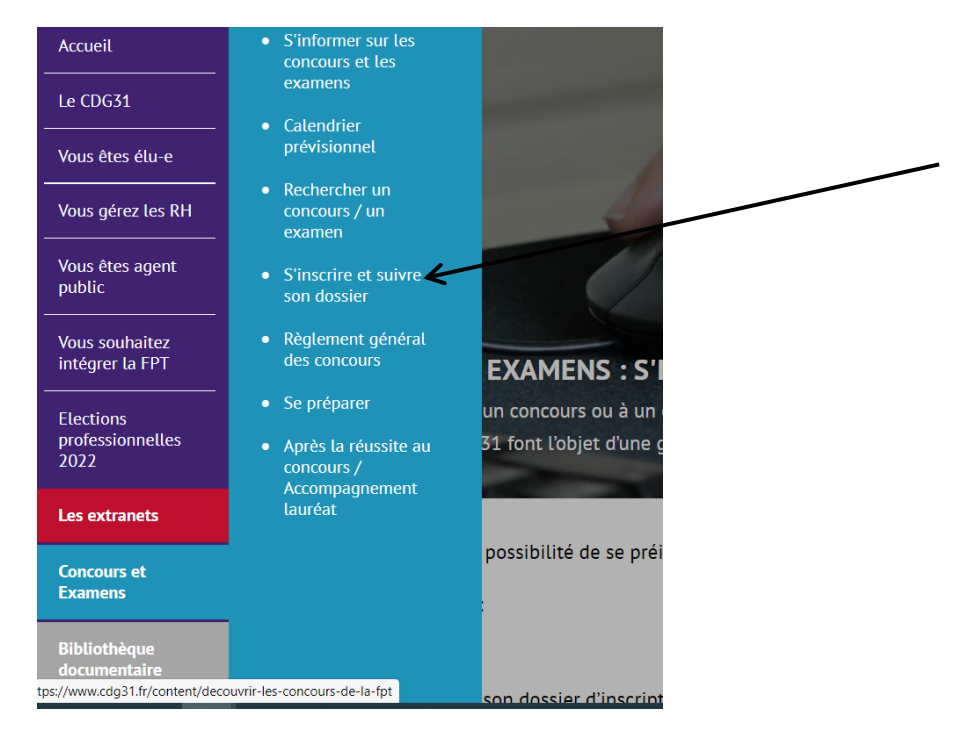

Puis cliquez sur « s'inscrire à un concours ou à un examen »

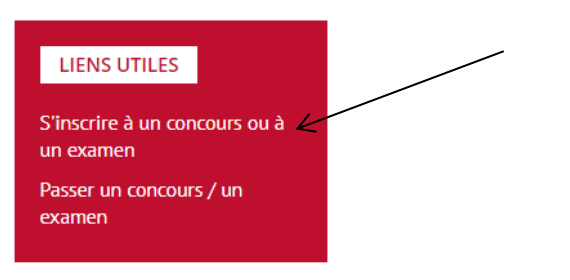

Vous accédez à **la page des opérations en cours**, vous présentant les inscriptions ouvertes, celles à venir, les opérations en cours de déroulement et les différents résultats d'admissibilité et d'admission parus.

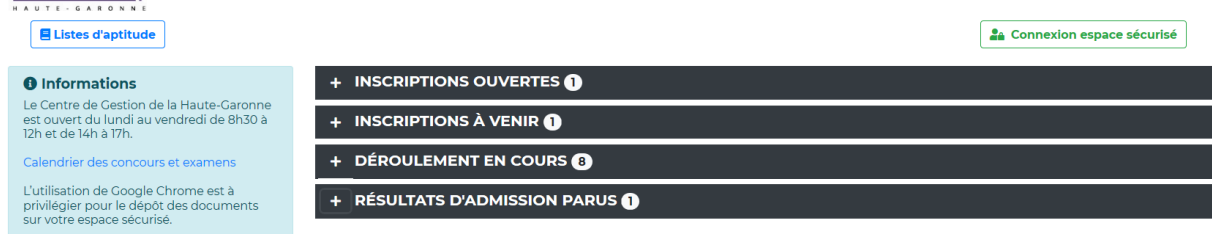

## <span id="page-3-0"></span>**2. SE PREINSCRIRE A UN CONCOURS OU A UN EXAMEN PROFESSIONNEL**

Pour se préinscrire, vous devez disposer :

- d'un ordinateur équipé du logiciel « Acrobat Reader »[, téléchargeable gratuitement,](https://get.adobe.com/reader/?loc=fr)
- d'une imprimante,
- d'une adresse électronique (privilégiez un adresse personnelle plutôt qu'une adresse professionnelle).

La préinscription s'effectue en 2 étapes :

- la saisie des éléments du dossier de préinscription et l'impression du dossier d'inscription,
- le dépôt de ce dossier auprès du CDG avec les pièces nécessaires.

La préinscription se déroule sur une période de temps limitée fixée par l'autorité organisatrice. Vous pouvez vous renseigner sur les périodes d'inscription en consultant le calendrier prévisionnel accessible sur le site. Au-delà de la date limite de préinscription, aucune inscription n'est possible.

Le dépôt du dossier et des pièces est soumis aux mêmes règles. Après la date limite de dépôt, aucun dossier d'inscription n'est accepté.

## **ATTENTION : Les préinscriptions sur internet ne constituent pas une inscription définitive. Votre inscription n'est validée qu'à réception du dossier et de l'ensemble des pièces nécessaires.**

Dans l'onglet « inscriptions ouvertes », l'entête de la fiche vous présente les opérations (concours et examens), la catégorie de recrutement (A, B ou C), la filière et la session. Les dates de préinscription et la date de limite de dépôt des dossiers y sont précisées. A partir de cette fiche, vous avez accès à la brochure d'information, à l'arrêté d'ouverture et à un lien vers « plus d'informations sur l'opération » (annales, rapport de jury, notes de cadrage).

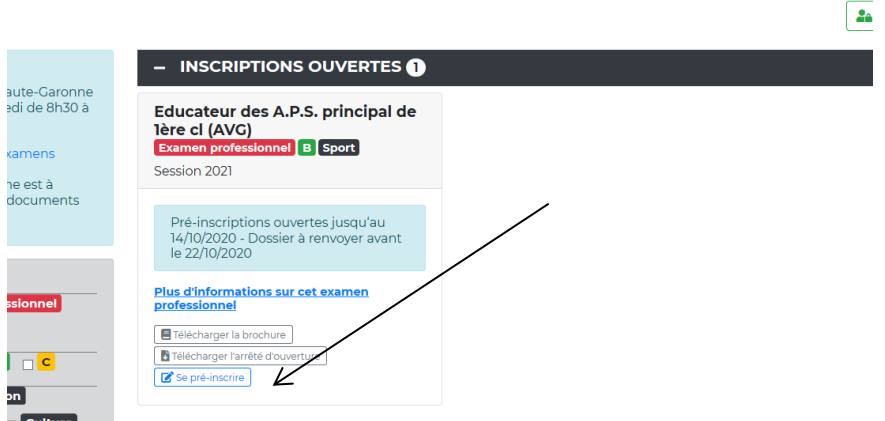

Pour compléter le dossier de préinscription, vous devez cliquer sur « se préinscrire ».

Vous êtes redirigé vers le site « [concours-territorial.fr](https://www.concours-territorial.fr/index.aspx) »

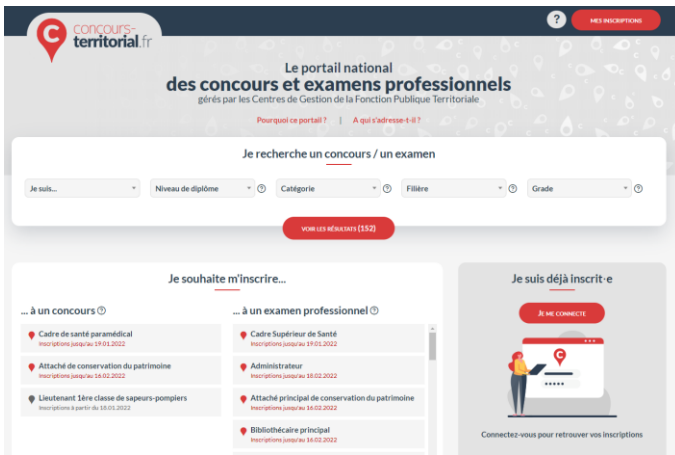

Vous cliquez sur le concours ou l'examen auquel vous souhaitez vous inscrire.

Si le concours comporte des spécialités, disciplines, options, vous êtes alors invité à en sélectionner une.

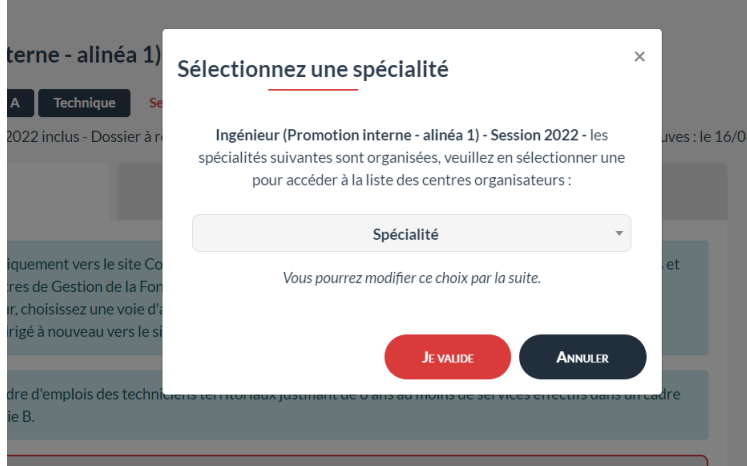

Sélectionnez le CDG auprès duquel vous souhaitez vous inscrire en cliquant sur « accéder au site ».

#### **RAPPEL : Vous ne pourrez choisir qu'un seul CDG.**

Attention : Dans le cadre d'une inscription à un concours, vous devrez choisir une voie d'accès (Interne, Externe et 3<sup>ème</sup> concours)

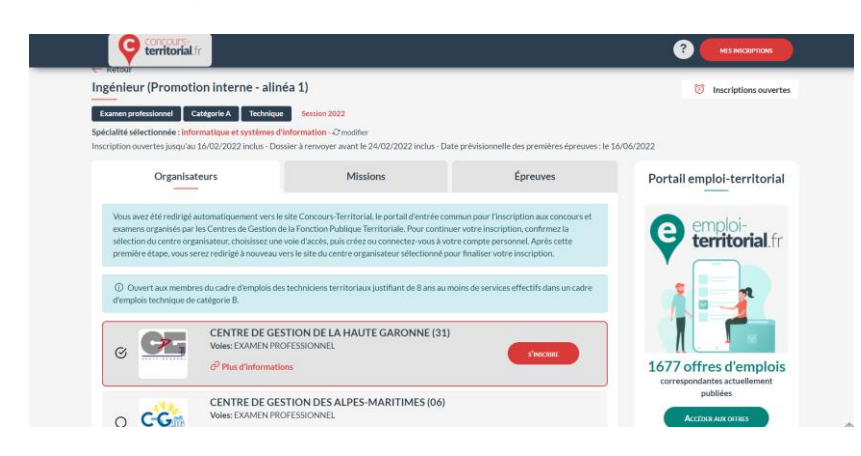

Vous êtes ensuite invité à vous connecter soit avec « France connect » soit en créant un compte « concours territorial ».

Attention : Le mot de passe et l'identifiant du site concours territorial sont différents de ceux de l'espace candidat du CDG31. Un candidat ne peut créer plusieurs comptes avec la même adresse mail.

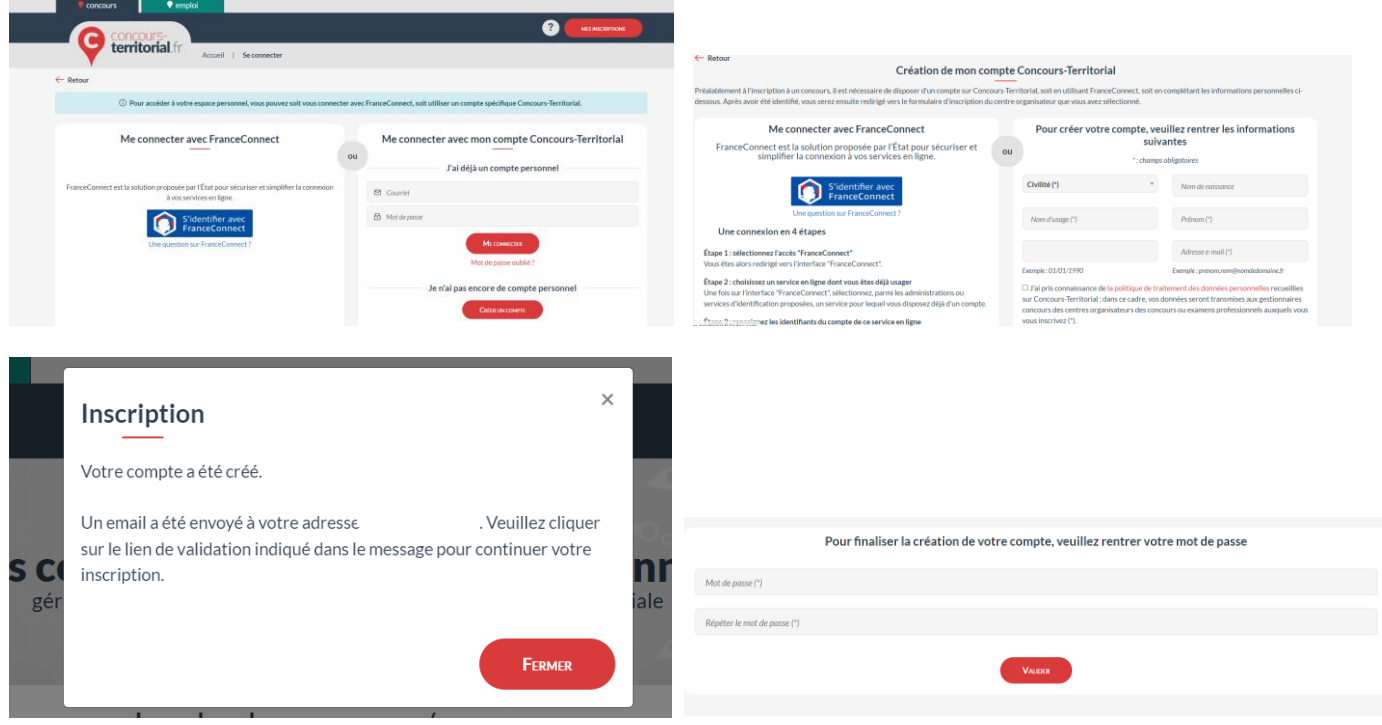

Une fois le compte « concours territorial » créé, vous serez redirigé vers le formulaire d'inscription du CDG31.

Pour continuer votre inscription, veuillez cliquer sur le bouton ci-dessous

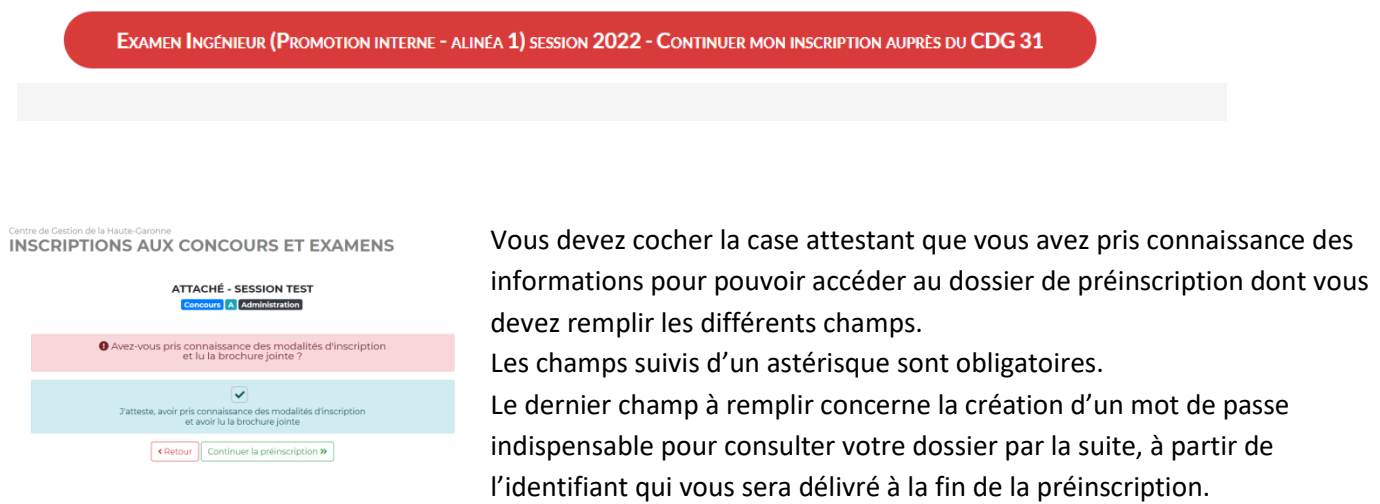

Une fois votre dossier complété, vous devez vérifier la conformité des éléments saisis en cliquant sur « visualisation des éléments saisis »

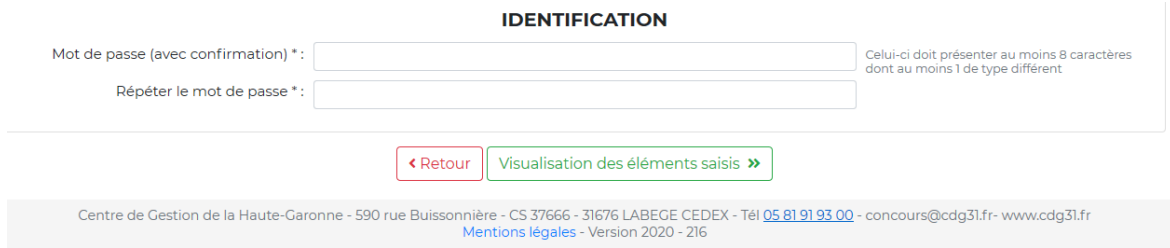

Puis en cliquant sur « valider, télécharger et imprimer le formulaire d'inscription », vous validez les informations et téléchargez votre dossier d'inscription que vous devez transmettre au CDG31 avant la date limite de dépôt.

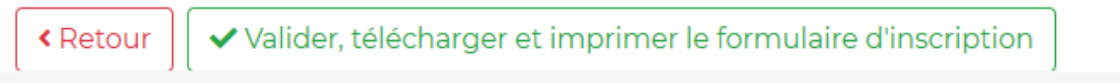

aute-Garonne - 590 rue Buissonnière - CS 37666 - 31676 LABEGE CEDEX - Tél 05 81 91 93 00 - concour

**IMPORTANT :** A la fin de la préinscription, un identifiant vous est fourni et envoyé à l'adresse mèl que vous avez indiquée dans votre dossier. Conservez bien l'identifiant fourni et le mot de passe que vous avez créé : ils vous permettront la consultation de votre dossier.

#### <span id="page-6-0"></span>**3. ACCEDER A SON ESPACE SECURISE**

La consultation de votre dossier nécessite votre « identifiant » et votre « mot de passe » pour vous connecter à votre espace sécurisé.

Cliquez sur « connexion espace sécurisé »

Saisissez votre identifiant et votre mot de passe dans les cases correspondantes, et cliquez sur « Connexion » pour visualiser votre espace.

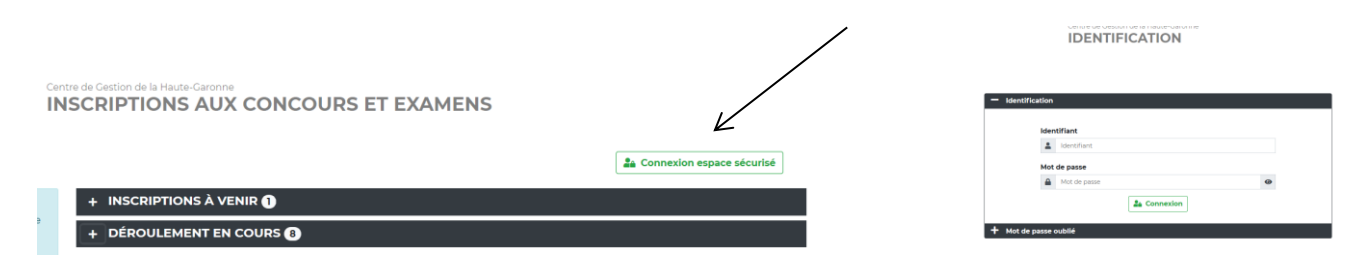

La page de visualisation de votre espace va vous permettre de consulter toutes les informations que vous avez renseignées lors de votre préinscription (concours choisi, spécialité retenue, identité, adresse, etc.), mais aussi de vous informer sur les pièces justificatives à fournir, les règles de confidentialité, les résultats obtenus et les données statistiques liées à l'opération.

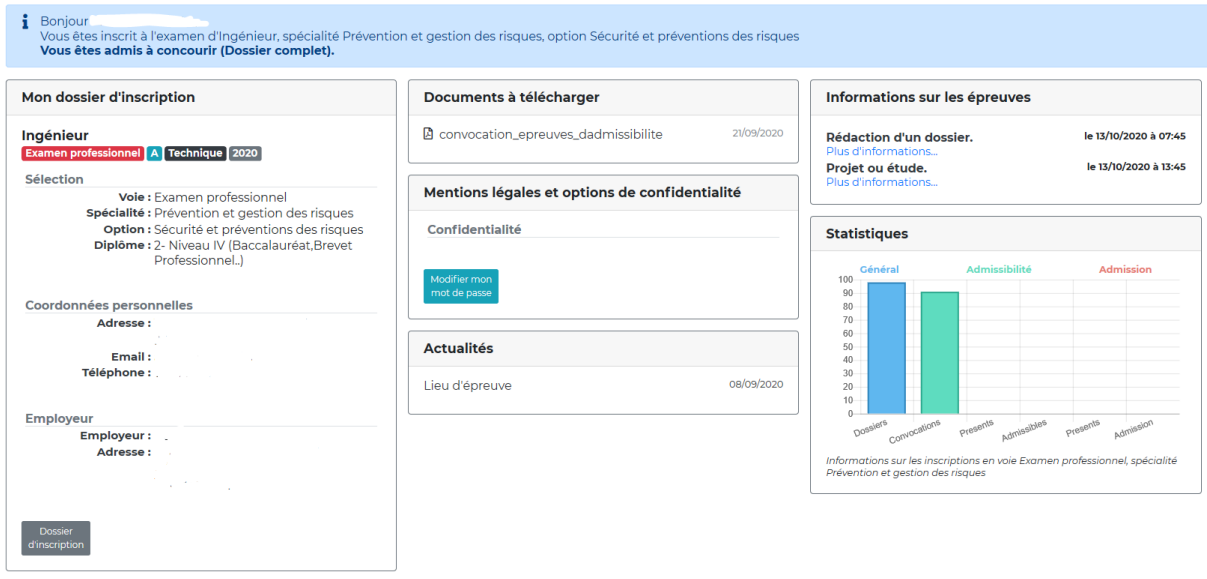

<span id="page-7-0"></span>Vous avez téléchargé, imprimé et complété votre dossier d'inscription.

Vous devez également transformer toutes les pièces justificatives au format PDF ou JPEG ou GIF ou PNG. Numérisez le dossier d'inscription ainsi que les pièces justificatives demandées dans un même fichier et enregistrez-le.

*Remarque : la procédure peut ne pas fonctionner avec certains moteurs de recherche (Internet explorer par exemple).*

Vous aurez toujours la possibilité d'imprimer votre dossier d'inscription pour le compléter si vous ne l'avez pas fait lors de la préinscription en cliquant sur « Dossier d'inscription » de votre espace sécurisé.

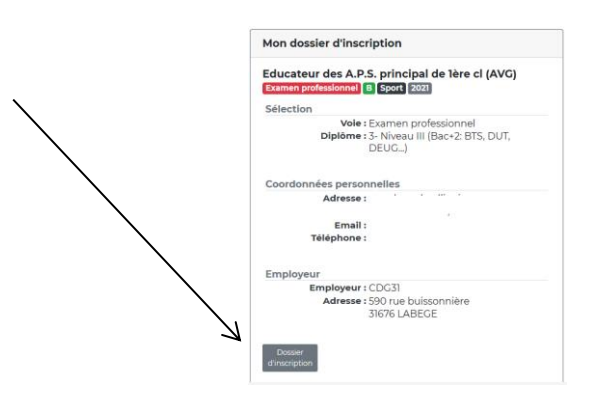

Pour déposer votre dossier, vous devez vous connecter à votre espace sécurisé nominatif en cliquant sur « suivre mon dossier »

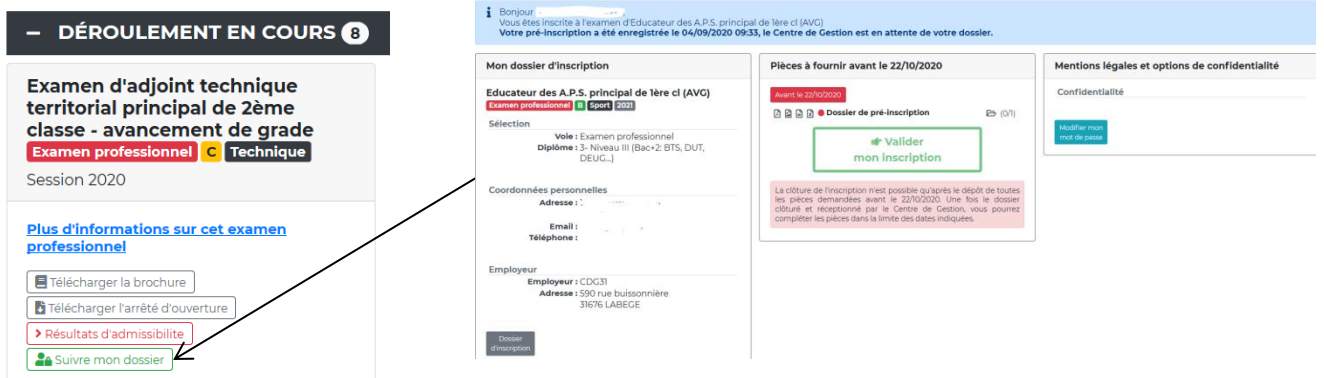

La transmission s'effectue dans la partie suivante, cliquez sur le dossier à droite du nom du document que vous souhaitez envoyer dans le cadre « Pièces à fournir avant le ……… »

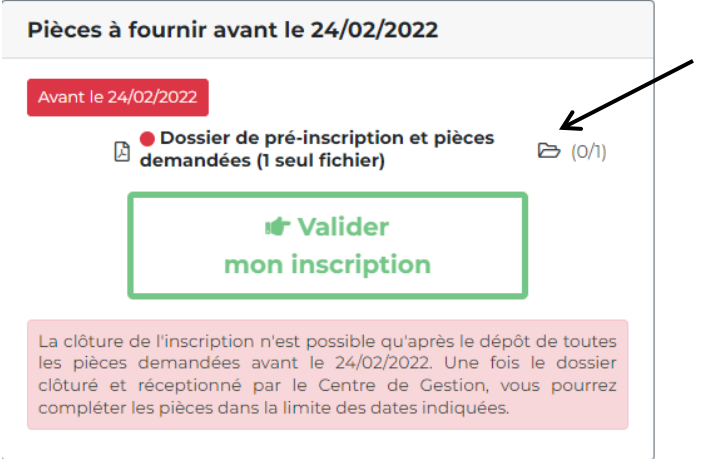

La fenêtre suivante s'ouvre :

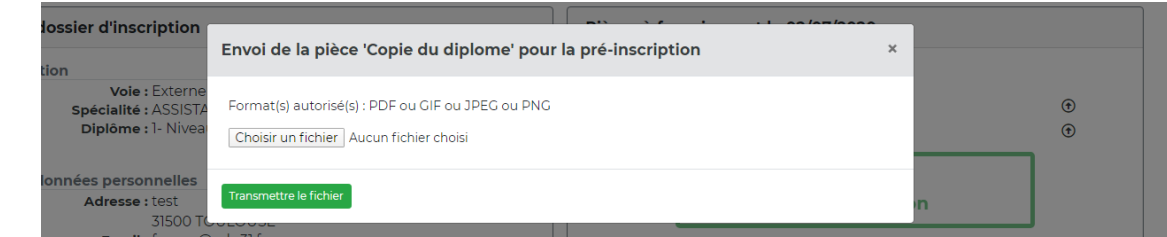

*Remarque : si cette fenêtre ne s'ouvre pas, essayez avec un autre moteur de recherche.*

Cherchez le document demandé dans vos fichiers en cliquant sur « choisir un fichier ». Le nom du document ouvert s'inscrit dans la fenêtre. Validez alors en cliquant sur « transmettre le fichier » en vert.

Cliquez sur OK dans la fenêtre qui s'affiche.

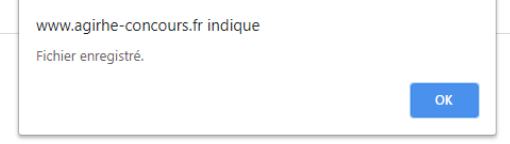

Le document apparaît alors dans les documents à transmettre. Vous pouvez en utilisant les icônes de droite le visualiser ou l'effacer si vous avez commis une erreur.

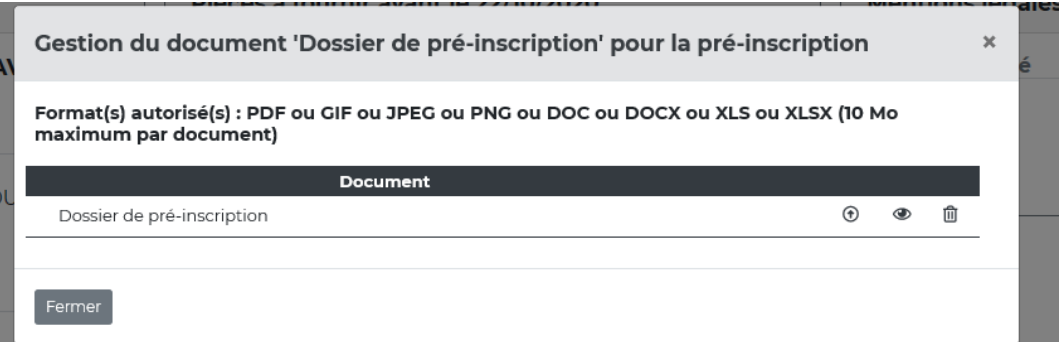

Cliquez sur « valider mon inscription » pour envoyer vos documents. Attention, vous ne pourrez plus alors modifier votre dossier d'inscription.

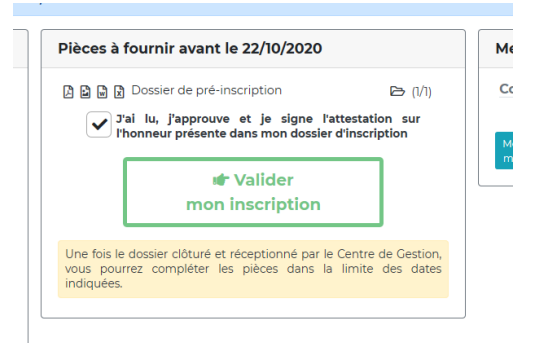

L'ensemble des pièces déposées apparait alors dans la fenêtre suivante :

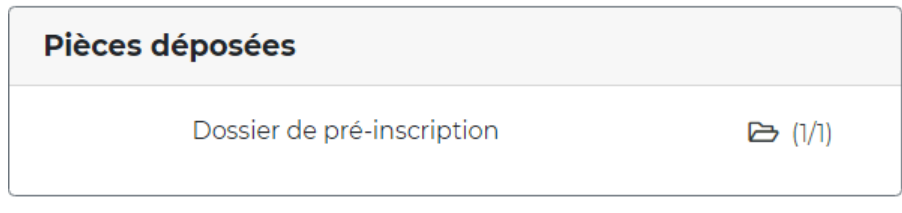

Votre dossier est déposé. L'état « **en attente de votre dossier** » apparaît. Le statut « en attente » signifie que votre dossier n'a pas été enregistré par le service instructeur du CDG31.

i Boniour Université à l'examen d'Educateur des A.P.S. principal de lère cl (AVG)<br>Vous êtes inscription a été enregistrée le 04/09/2020 09:33, le Centre de Gestion est en attente de votre dossier.

Dès réception du dossier par le service instructeur, l'état de votre dossier change et son nouveau statut est « **reçu, en cours d'instruction** ».

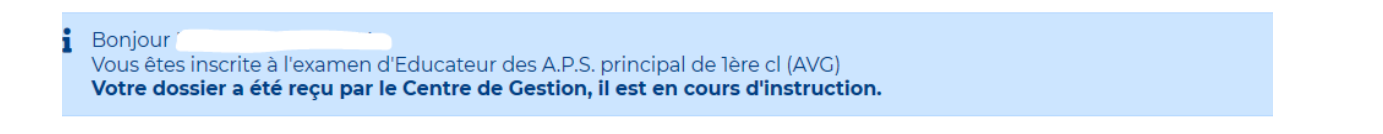

#### <span id="page-9-0"></span>**5. SUIVRE L'AVANCEE DE SON DOSSIER D'INSCRIPTION**

Une fois connecté à votre espace sécurisé, vous pouvez suivre l'avancée du traitement de votre inscription.

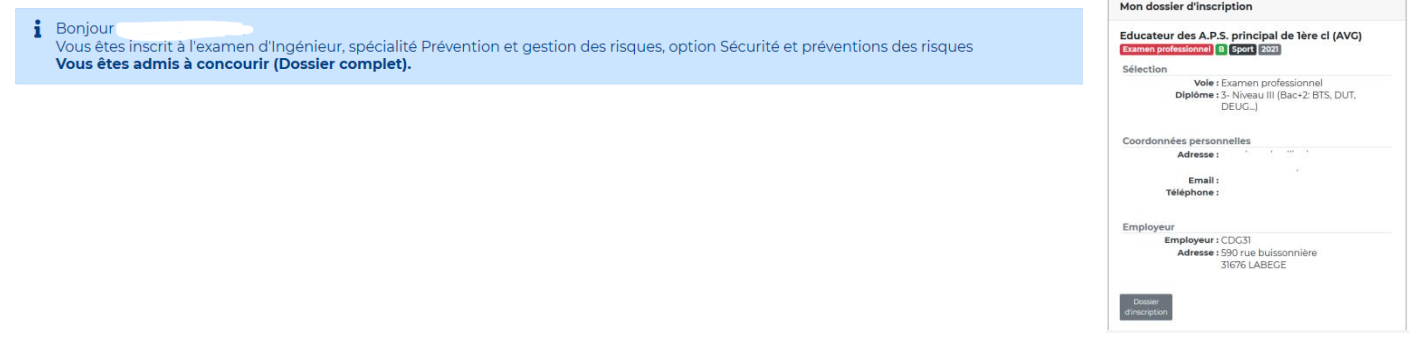

Un message en haut de la page vous permet de connaître l'état d'avancement de votre dossier :

- **Dossier en attente de réception par votre centre de gestion** : *Vous vous êtes préinscrit sur internet, mais le dossier signé de votre part n'a pas encore été reçu par le CDG. A ce stade, votre inscription n'est pas encore valide*

- **Dossier en cours d'instruction** : *Votre dossier a été réceptionné par le CDG. Un accusé de réception vous a été adressé par voie électronique*

- **Dossier complet** : *Votre dossier a été vérifié par le CDG. Les pièces attendues ont été fournies*

- **Dossier incomplet** : *Votre dossier est incomplet. Un courrier énumérant les pièces manquantes a été déposé sur votre espace sécurisé*

- **Dossier refusé** : *Vous n'êtes pas admis à concourir et votre dossier est refusé. Un courrier recommandé mentionnant les raisons du rejet de votre candidature vous a été adressé par voie postale*

- **Admis à concourir** : *Votre dossier est validé. Une convocation sera déposée, une dizaine de jours avant la date des épreuves, sur votre espace sécurisé*

- **Résultats d'admissibilité** : *Si vous n'êtes pas admissible, vous aurez accès à vos notes. Si vous êtes admissible, vous aurez accès aux dates et lieux des épreuves d'admission et une convocation sera déposée sur votre accès sécurisé une dizaine de jours avant la date des épreuves*

- **Résultats d'admission** : *Tous les candidats ont accès à leurs notes sur leur accès sécurisé*.

#### <span id="page-10-0"></span>**6. ACCEDER DIRECTEMENT A SES COURRIERS EN TELECHARGEMENT**

Vous disposez de l'ensemble des documents en lien avec votre participation à l'opération dans la partie **Documents à télécharger** :

- Courriers spécifiques,
- Convocations aux épreuves,
- Attestations de présence,
- Notifications de résultats.

#### Documents à télécharger 5 nouve

- A Notification resultats 24-09-2018.pdf
- Attestation de presence epreuve orale 20-09- 20/09/2018 2018.pdf
- A Convocation epreuve orale 06-07-2018.pdf 06/07/2018
- Attestation de presence epreuve ecrite 12-04- 12/04/2018 2018.pdf
- Convocation epreuve ecrite 16-03-2018.pdf 16/03/2018

#### <span id="page-10-1"></span>**7. CONSULTER SES RESULTATS**

Dans la partie **Notes**, vous pourrez consulter :

- Votre résultat d'admissibilité :
	- o non admissible (vos notes sont disponibles sur l'espace sécurisé)
	- o ou admissible (votre convocation sera déposée sur votre espace sécurisé au plus tard 10 jours avant la ou les épreuves d'admission)
- Votre résultat d'admission (vos notes sont disponibles sur l'espace sécurisé).

#### **Notes**

Nous avons le regret de vous informer que, par décision du jury du<br>19/09/2018, vous n'avez pas été déclaré admis.

24/09/2018

La délibération du jury peut être contestée devant le Tribunal<br>Administratif dans un délai de deux mois à compter de sa date de<br>notification individuelle. notification individuelle.<br>La juridiction administrative compétente peut être saisie par voie<br>postale ou par l'application Télérecours citoyens accessible à partir<br>du site www.telerecours.fr

#### Admissibilité

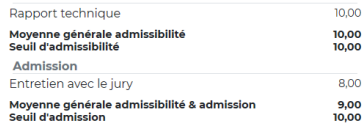

## <span id="page-10-2"></span>**8. S'INFORMER SUR LES STATISTIQUES DE L'OPERATION**

La partie **Statistiques** vous permet de vous informer sur l'opération à laquelle vous participez. 3 entrées :

- Général : présente le nombre de postes ouverts pour un concours, le nombre de dossiers reçus et le nombre de candidats convoqués
- **Admissibilité** : indique le nombre de candidats présents aux épreuves et le nombre de candidats admissibles
- Admission : indique le nombre de candidats présents à l'épreuve d'admission et le nombre d'admis.

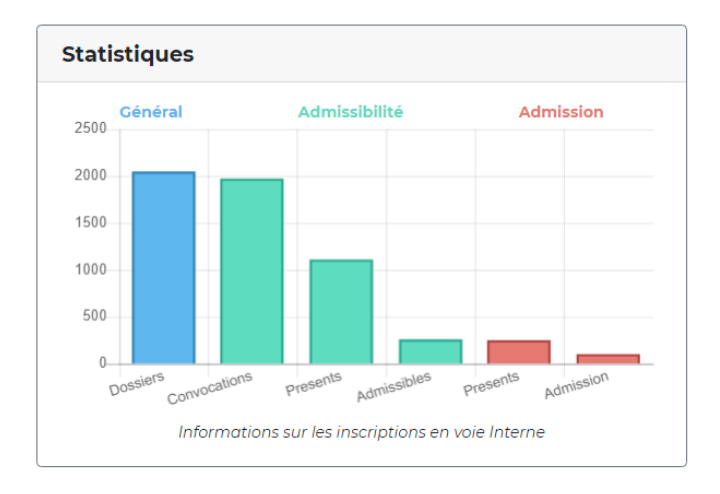

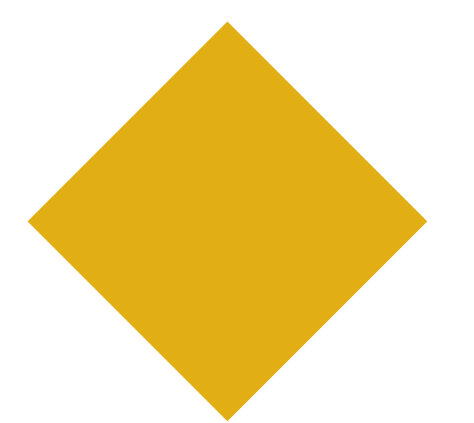

Une question ?

Une remarque ?

N'hésitez pas contacter le Pôle Recrutement Concours

concours@cdg31.fr